## *Trucs et astuces AutoCAD*

## **Copier/Coller une fenêtre**

Dans l'espace de présentation, contenant une ou des fenêtres il est très facile de faire un Copier/Coller pour en créer une nouvelle. Mais que se passe-t-il au niveau de la fenêtre qui vient d'être collée ?

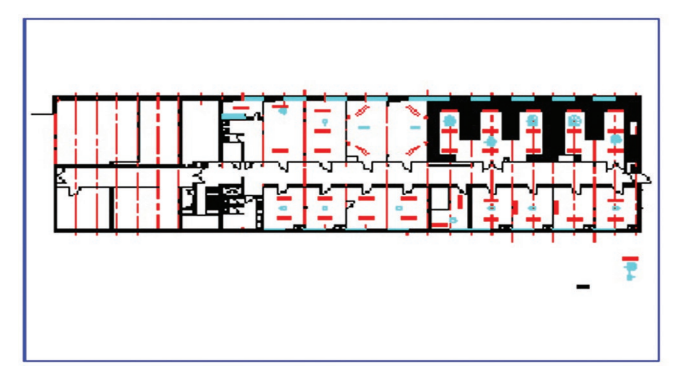

## Fenêtre d'origine et de la contrette de la proposa de la proposa de la contre de la proposa de la proposa de l

La fenêtre collée apparaît inactive.

En affichant le menu contextuel en sélectionnant le cadre de la fenêtre par un clicdroit de la souris, vous avez accès à la ligne «Afficher les objets fenêtre». Cliquez alors sur «Actif».

Vous pouvez également accéder à cette option à partir de la fenêtre des «Propriétés».

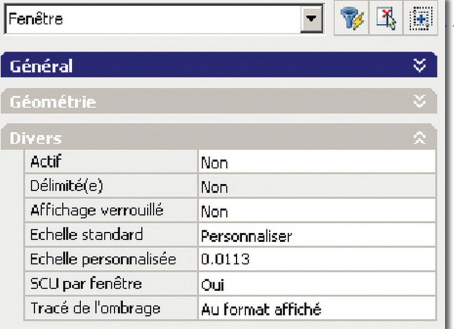

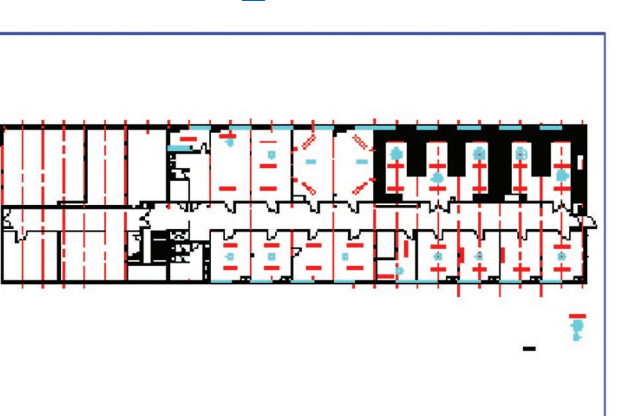

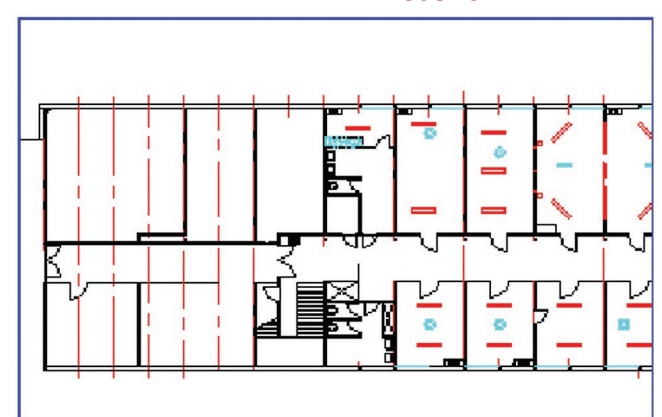

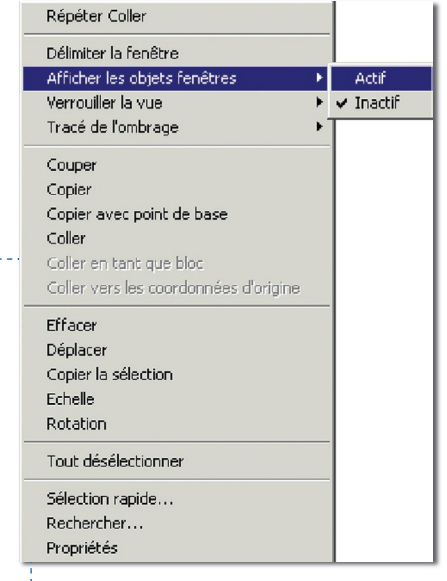

Résultat